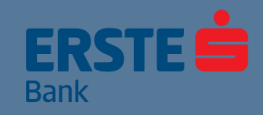

### **Finansije na dohvat ruke u svakodnevnom poslovanju!**

Erste eBiz servis za elektronsko bankarstvo dostupan je svim preduzetnicima i pravnim licima, klijentima Erste Banke.

Bez obzira na to gde se nalazite, u svakom momentu pratite finansije i obavljajte svoje bankarske poslove brzo, jednostavno i sigurno.

Koristite uslugu Erste eBiz onlajn 24/7 i budite uvek prvi na redu.

# **Sve teme na klik od Vas:**

- [Dobro došli u Erste eBiz!](#page-2-0)
- [Pristup Erste eBiz servisu je jednostavan](#page-3-0)
- [Jednostavna, brza i sigurna prijava](#page-4-0)
- [Prijava korisničkim imenom i lozinkom](#page-5-0)
- [Prijava kvalifikovanim sertifikatom](#page-6-0)
- [Dobro došli na početnu stranicu!](#page-7-0)
- [Podešavanje početne stranice](#page-8-0)
- [Uvid u stanje, promet i izvode po računima](#page-9-0)
- [Plaćanja u domaćem platnom prometu](#page-10-0)
- [Plaćanja opštim nalogom za plaćanje](#page-11-0)
- [Plaćanja u inostranom platnom prometu](#page-12-0)
- Kolektivno [potpisivanje](#page-13-0)
- Platite brzo [uz pomoć šablona za plaćanje](#page-14-0)
- [Uvoz naloga za plaćanje](#page-15-0)
- [Pregled plaćanja](#page-16-0)
- [Baza partnera i postavljanje na belu listu](#page-17-0)
- [Aktivirajte mobilnu aplikaciju bez odlaska u banku!](#page-18-0)
- [Pošaljite poruku banci i primajte obaveštenja](#page-19-0)
- [Pogledajte svoj profil i promenite lozinku](#page-20-0)

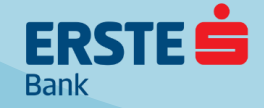

# **Dobro došli u Erste eBiz! Erste eBiz servis Vam omogućava:**

<span id="page-2-0"></span>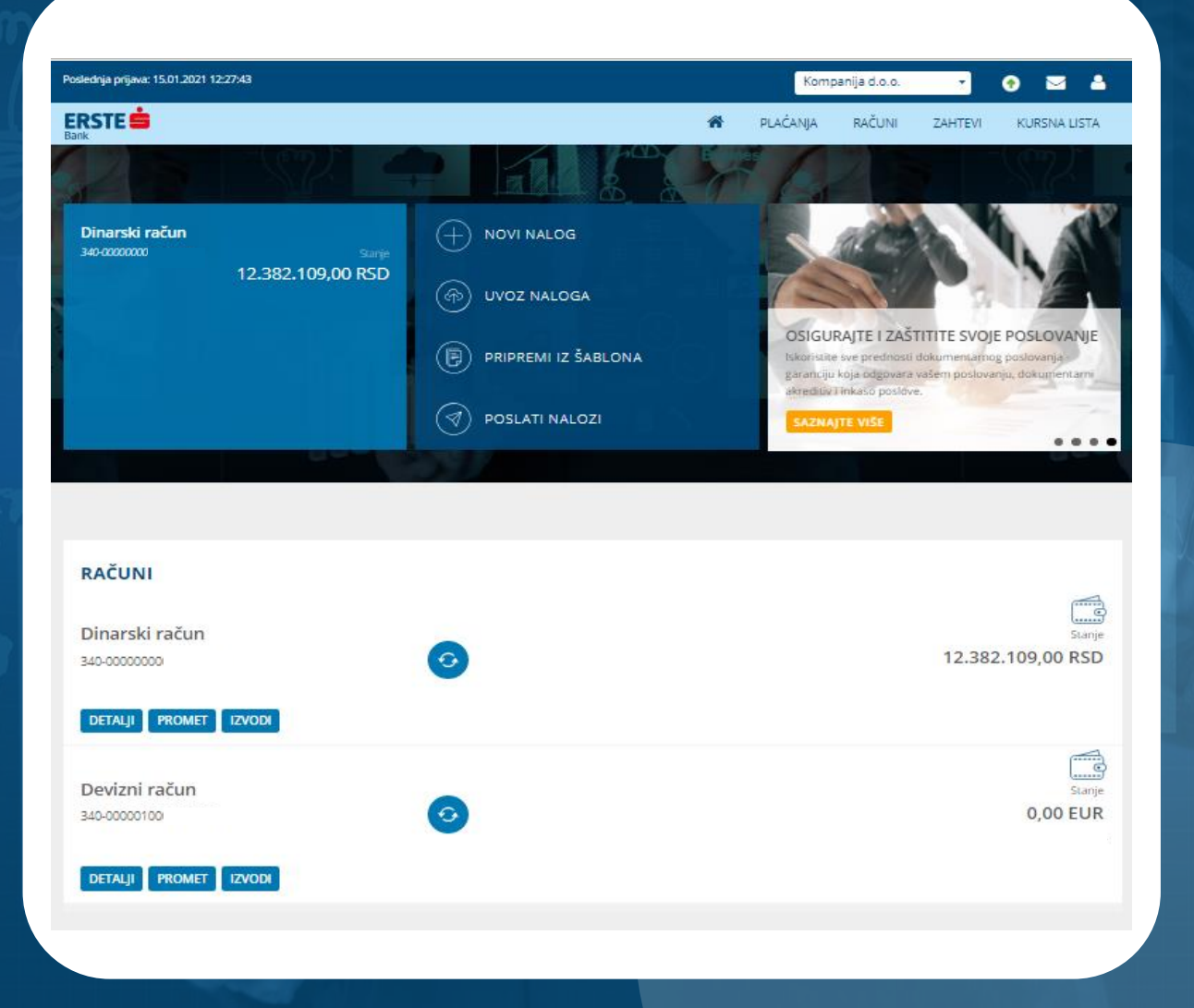

Uvid u stanje i promet svih transakcionih računa, kreditnih kartica i depozita za koje ste ovlašćeni, kao i pregled i preuzimanje izvoda transakcionih računa.

Kreiranje naloga za plaćanje u domaćem i inostranom platnom prometu sa mogućnošću valutiranja unapred.

Slanje naloga za plaćanje na potpisivanje ili potpisivanje već pripremljenih naloga u skladu sa ovlašćenjima.

Pregled naloga za plaćanje (u pripremi, nepotpisani, poslati, na čekanju, izvršeni, odbijeni, opozvani, knjiženi) sa mogućnošću sortiranja i filtriranja prikazane liste naloga za plaćanje po različitim kriterijumima.

Uvoz datoteka naloga za plaćanje i potpisivanje svih naloga iz datoteke kao paketa naloga.

Kreiranje baze šablona naloga za plaćanje.

ᠿ

日

 $\frac{84}{52}$ 

5

 $\overline{\mathcal{X}}$ 

 $\mathbb{R}$ 

 $\mathbf{B}$ 

Θ

目

ool

Kreiranje baze partnera i podešavanje bele liste partnera (prema kojima nije potrebno dodatno potpisivati naloge za plaćanje).

Aktivacija mobilne aplikacije mBiz bez odlaska u banku.

Dvosmerna komunikacija sa bankom – slanje poruka ili pregled obaveštenja.

Pregled kursne liste za valute.

# <span id="page-3-0"></span>**Pristup Erste eBiz servisu je jednostavan**

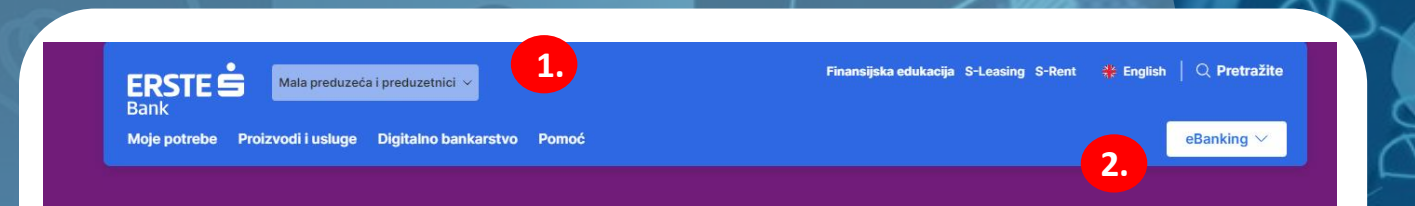

 $\odot$ 

NetBanking usluga koju trenutno koristite uskoro prestaje da postoji. Da biste postali korisnik eBiz servisa potrebno da se ulogujete u svoj NetBanking nalog i da nam pošaljete poruku "Želim da aktiviram eBiz i mBiz".

### Erste eBiz servis za elektronsko **bankarstvo**

Finansije na dohvat ruke u svakodnevnom poslovanju

- √ Upoznajte se sa svim prednostima elektronskog bankarstva. Finansije vaše firme sada na Erste eBiz aplikac
- √ Plaćajte u domaćem i inostranom platnom prometu. Bez čekanja u redu
- √ Aktivirajte mobilnu aplikaciju mBiz. Sa Bez odlaska u banku.

Pošaljite nam upit

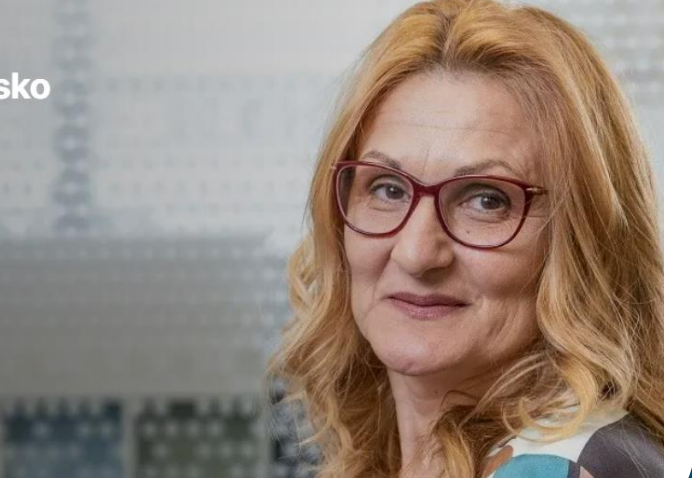

### **Za pristup su Vam potrebni samo:**

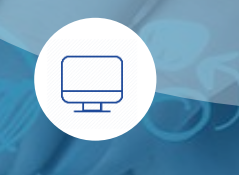

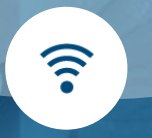

**konekcija**

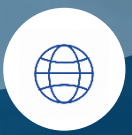

**Računar Internet** 

**Web pretraživač\***

Nakon prijave za korišćenje Erste eBiz servisa u bilo kojoj filijali Erste Banke i dobijanja korisničkih podataka za prijavu, u pretraživaču ukucajte adresu sajta Erste Banke: [https://www.erstebank.rs.](https://www.erstebank.rs/)

Na naslovnoj stranici izaberite opciju "Mala preduzeća i preduzetnici" ili "Pravna lica".

**2.**

**1.**

囪

囪

Kliknite na dugme "eBanking". U padajućem meniju izaberite opciju "Erste eBiz login".

# <span id="page-4-0"></span>**Jednostavna, brza i sigurna prijava**

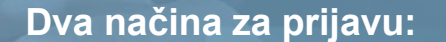

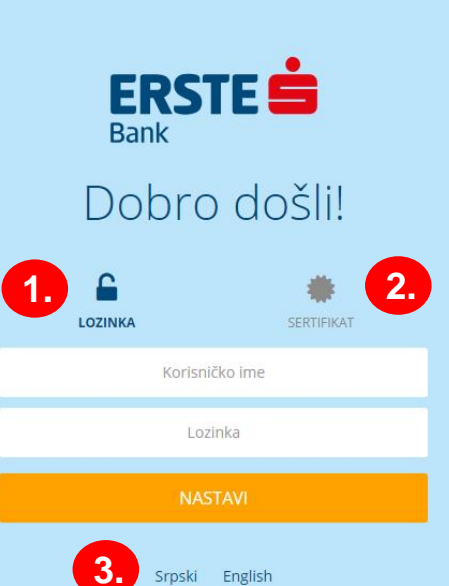

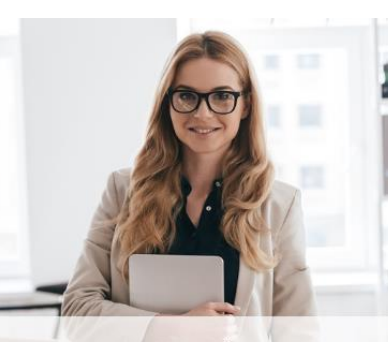

SVE VRSTE KREDITA ZA VAŠE POSLOVANJE Odaberite način finansiranja koji najviše odgovara vašem biznisu. SAZNAJTE VIŠI

NAPOMENA : Za bezbedno korišćenje usluga potrebno je da se pridržavate osnovnih pravilia bezbednosti:

- · Vodite računa o poverljivosti Vašeg korisničkog imena i lozinke. Nikada ih ne šaljite elektronskom poštom.
- · Podesite pretraživač prema uputstvima dobijenim od banke.
- · Uvek proverite ispravnost sertifikata na stranici za prijavu.

**Na stranici za prijavu izaberite način logovanja u Erste eBiz. Možete** 

**Kvalifikovani sertifikat i lozinka**

**se prijaviti na dva načina (koristiti samo jedan način ili oba):**

**Korisničko ime, lozinka i SMS kod**

 $\overline{1}$ 

Opcija "Lozinka" – izborom ove opcije u aplikaciju se prijavljujete unosom korisničkog imena, lozinke i SMS jednokratnog koda koji ćete dobiti na prijavljeni broj mobilnog telefona.

Uz ovaj način prijave, naloge za plaćanje potpisujete jednokratnim kodom, koji dobijate u SMS poruci na prijavljeni broj mobilnog telefona.

Opcija "**Sertifikat**"- izborom ove opcije u aplikaciju se prijavljujete putem kvalifikovanog sertifikata i lozinke. Kvalifikovani sertifikat izdaje Halcom a.d.

Ako već posedujete kvalifikovani sertifikat, možete ga koristiti za prijavu u aplikaciju. Uz ovaj način prijave, naloge za plaćanje potpisujete kvalifikovanim sertifikatom (unosom PIN-a).

**3.**

**1.**

**2.**

Na osnovnoj stranici za prijavu možete odabrati da li želite da koristite aplikaciju na srpskom ("Srpski") ili engleskom ("English") jeziku.

# <span id="page-5-0"></span>**Prijava korisničkim imenom i lozinkom**

### **Tri podatka za prijavu:**

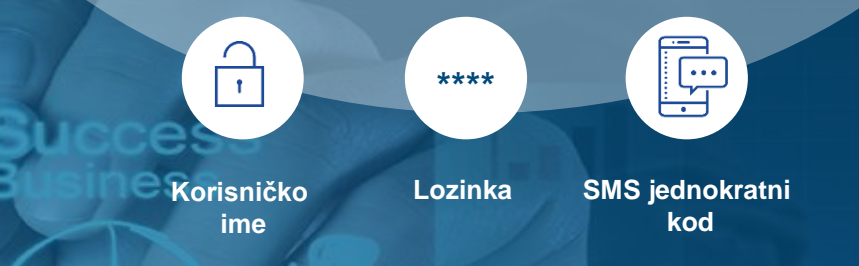

**Nakon prijave za korišćenje Erste eBiz servisa u bilo kojoj filijali Erste Banke, u poruci na Vašu prijavljenu mejl adresu dobićete korisničko ime. U SMS poruci na prijavljeni broj telefona dobićete lozinku, koja važi 72 časa.**

**1.** Na osnovnoj stranici za prijavu izaberite opciju "**Lozinka**''.

U polje "Korisničko ime" unesite korisničko ime koje ste dobili putem mejla, a u polje "Lozinka" lozinku koju ste dobili u SMS poruci (npr. *oFxxx94j* bez tačke na kraju).

3. Klikom na "Nastavi" otvara se ekran u kome je potrebno da izmenite lozinku koju ste dobili u Vašu jedinstvenu, u skladu sa navedenim pravilima, a koju ćete koristiti za dalji pristup aplikaciji. Lozinka ne sme biti kraća od 8 karaktera i mora sadržati jedno veliko i malo slovo, jedan broj i poseban znak (ne može sadržati razmak). U polje "Lozinka" unesite novu lozinku, a zatim i u polju "Ponovite lozinku". Kliknite na "Potvrdi". Izmena lozinke potrebna je samo prilikom prve prijave.

**4. 4.** Nakon izmene inicijalne lozinke, otvara se osnovni ekran za prijavu. <sup>U</sup> polje "Korisničko ime" unesite korisničko ime, a u polje "Lozinka" novu lozinku koju ste definisali. Klikom na "Nastavi", na sledećem ekranu potrebno je da unesete jednokratni kod za prijavu, koji ćete dobiti na prijavljeni broj mobilnog telefona. Kliknite na "Prijava". Za svaku buduću prijavu koristite lozinku koju ste Vi kreirali i dobijaćete novi jednokratni kod u SMS poruci.

**ERSTES** Dobro došli!

**3.**

ridržavate osnovni

Vodite računa o pr Uvek proverite

**1.**

**ERSTES** 

Dobro došli!

选

**4.**

**2.**

**ERSTE** 

#### Dobro došli!

Molimo Vas da podesite svoju lozinku koju ćet koristiti za pristup eBiz aplikaciji u skladu sa pravilima:

· Lozinka ne sme biti kraća od 8 karaktera . Lozinka mora sadržati bar jedno veliko i mal broj i jedan poseban znak · Lozinka ne može sadržati razmak · Nova lozinka ne treba biti ista kao neka od rani

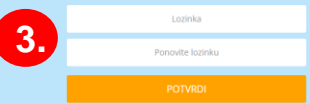

Srpski Englist

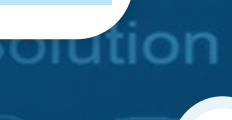

**2.**

6

# <span id="page-6-0"></span>**Prijava kvalifikovanim sertifikatom**

### **Dva podatka za prijavu:**

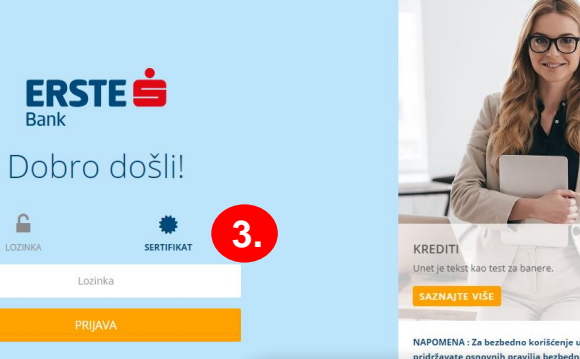

LOZINKA

Srpski English

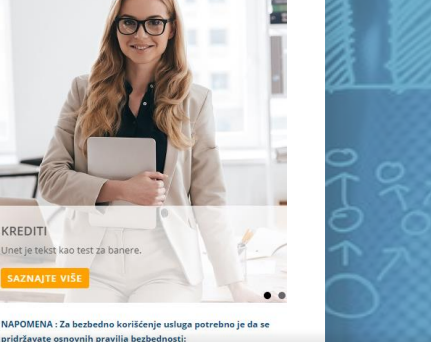

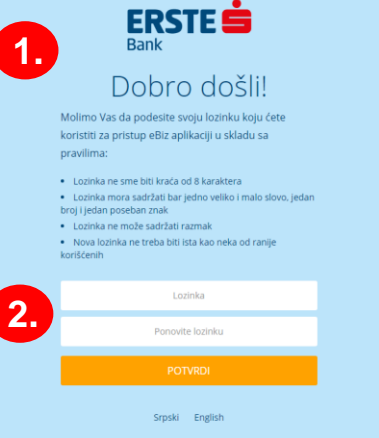

**Nakon prijave za korišćenje Erste eBiz servisa u bilo kojoj filijali Erste Banke, i izrade kvalifikovanog sertifkata od strane Halcom a.d, preuzmite kvalifikovani sertifikat u filijali. Ako već posedujete ovaj sertifikat, nakon prijave za korišćenje Erste eBiz servisa možete ga koristiti kako biste se prijavili na servis (uz lozinku koju sami definišete prilikom prve prijave u aplikaciju).**

**Lozinka**

**\*\*\*\***

**Kvalifikovani sertifikat sa PIN-om**

Stavite sertifikat u računar i unesite PIN sertifikata. Otvorite link za prijavu u Erste eBiz i definišite lozinku koju ćete koristiti za buduće prijave uz kvalifikovani sertifikat.

Nakon što u polju "Lozinka" definišete Vašu lozinku u skladu sa navedenim pravilima, unesite je i u polju "Ponovite lozinku". Kliknite na "Potvrdi". Definisanje lozinke zahteva se samo prilikom prve prijave u aplikaciju kvalifikovanim sertifikatom.

Ukoliko ste se prethodno prijavljivali u aplikaciju korisničkim imenom i lozinkom, prilikom prve prijave kvalifikovanim sertifikatom nije potrebno da definišete novu lozinku, već koristite istu lozinku kao i prilikom prijave korisničkim imenom.

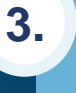

**1.**

ନ୍ଦ

!क्र

!ଛ

**2.**

tion

Nakon definisanja lozinke, otvara se osnovni ekran za prijavu. Kliknite na opciju "Sertifikat". U polje "Lozinka" unesite lozinku koju ste kreirali (ili koju koristite prilikom prijave korisničkim imenom) i kliknite na "Prijava".

<span id="page-7-0"></span>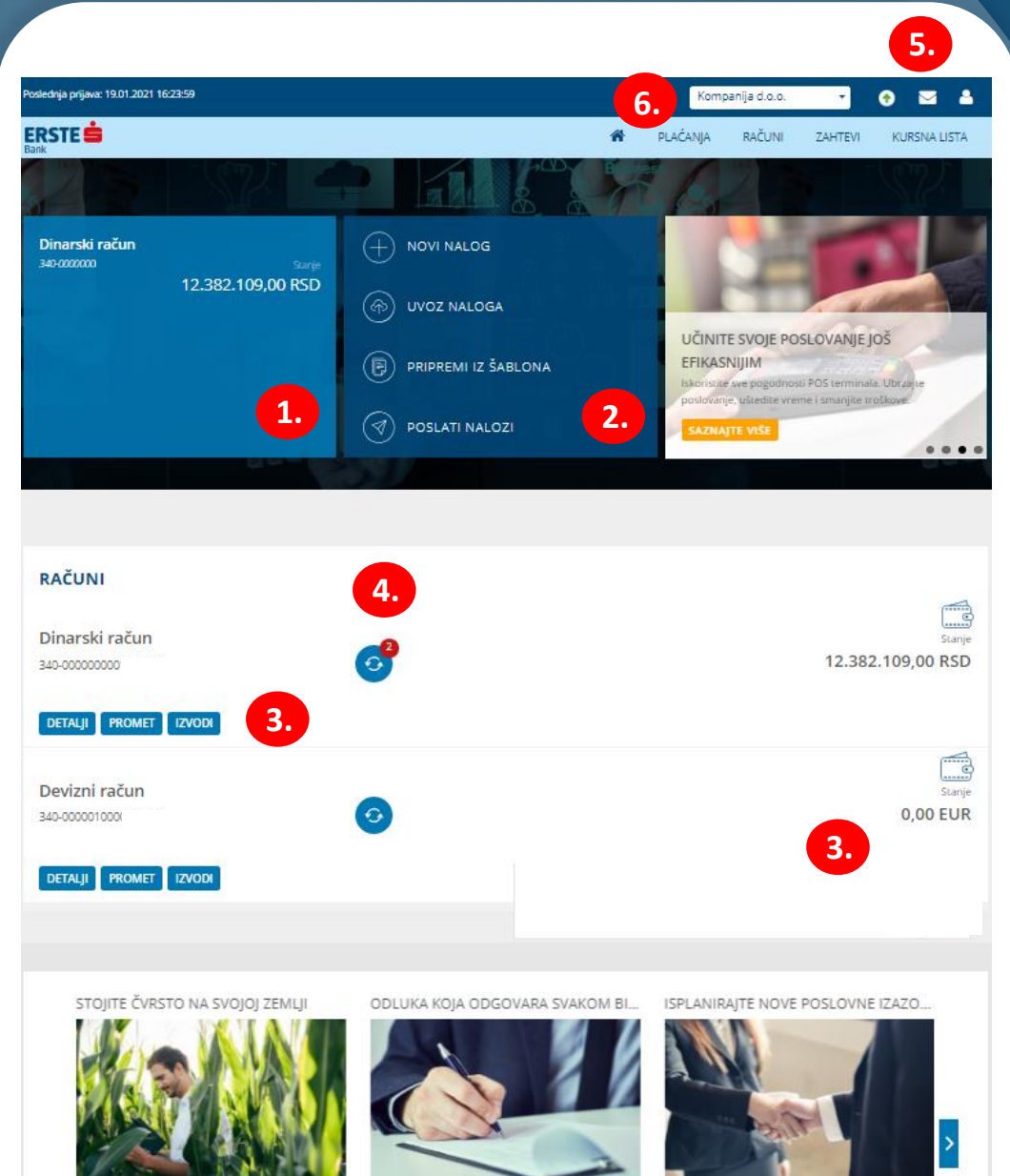

ponude koji odgovara potrebama vašeg poljoprivrednog gazdinstva.

Okvirni višenamenski limit do 96 meseci, fleksibilno poslovanje, krediti, garancije, brzo odobravanje proizvoda i druge pogodnosti

Dueoročna poslovanja zahtevaju povoline uslove koje nudimo uz kredite iz internacionalnih kreditnih linija.

**Dobro došli na početnu stranicu!**

**Nakon uspešne prijave, otvara se Erste eBiz početna stranica na kojoj možete:**

Pogledati tekuće stanje glavnog računa (ukoliko imate više računa prikazaće se stanje računa koji je označen kao glavni). Podešavanje računa kao glavnog opisano je na sledećoj strani.

Koristiti prečice koje omogućavaju brz pristup do najčešće korišćenih funkcionalnosti:

- "Novi nalog" za brzo kreiranje novog naloga za plaćanje,
- "Uvoz naloga"– za uvoz datoteke naloga za plaćanje u domaćem platnom prometu,
- "Pripremi iz šablona"– za kreiranje naloga za plaćanje na osnovu prethodno popunjenog šablona za plaćanje i
- "Poslati nalozi" za pregled svih naloga koje ste poslali u banku na obradu.

**3.** Pogledati tekuće stanje, detalje <sup>i</sup> promet svih transakcionih računa, kreditnih kartica <sup>i</sup> depozita za koje ste ovlašćeni, kao i preuzeti izvode transakcionih računa za željeni period. Na početnoj stranici će se prikazati svi računi za koje ste ovlašćeni. U detaljima računa možete ukloniti prikaz određenih računa sa početne stranice.

**4.** Koristiti prečicu za brz pregled nepotpisanih naloga. Ukoliko ste ovlašćeni za potpisivanje <sup>i</sup> dobijete nove naloge na potpisivanje, prečica će dobiti oznaku sa brojem koliko naloga za plaćanje je potrebno potpisati. Možete preći mišem preko prečice da bi videli njen naziv i značenje.

**5.**

**6.**

**2.**

**1.**

Proveriti da li postoje datoteke naloga za plaćanje koje su u obradi i po potrebi otkazati ih, pregledati poruke, obaveštenja od strane banke kao i korisničke podatke i podatke preduzetnika/pravnog lica čiji ste poverenik.

Ukoliko ste ovlašćeni za korišćenje Erste eBiz aplikacije po računima više preduzetnika/pravnih lica klijenata Erste Banke, možete koristiti padajući meni, u gornjem desnom uglu, za prelazak u aplikaciju drugog preduzetnika/pravnog lica bez potrebe ponovne prijave u aplikaciju.

# <span id="page-8-0"></span>**Podešavanje početne stranice**

#### **Tri podešavanja:**

**prikazivati**

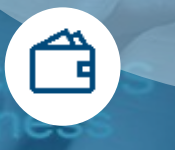

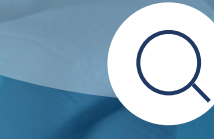

**Glavnog računa Računa koji će se** 

**Naziva računa**

**Nakon prve prijave u aplikaciju, potrebno je da podesite glavni račun (ukoliko ih imate nekoliko), prikaz računa na početnoj stranici, kao i da preimenujete sve nazive računa (u dinarski račun, devizni račun, kreditna kartica, depozit).**

Kliknite na opciju "Računi" u glavnom meniju.

2. Kliknite na opciju "Detalji" kod računa koji želite da podesite kao glavni, ili koji želite da podesite da se ne prikazuje na početnoj stranici, ili čiji naziv želite da promenite.

Ukoliko imate nekoliko računa, potrebno je da podesite onaj koji će se prikazivati kao glavni račun na početnoj stranici. Označite opciju "Glavni račun". Ovo podešavanje možete menjati. Glavni račun se automatski prikazuje kao račun sa kog se vrše plaćanja prilikom kreiranja naloga za plaćanje.

Ukoliko ne želite da se određeni račun prikazuje na početnoj stranici, isključite opciju "Dodaj na početnu stranu". Ukoliko želite da se određeni račun ponovo prikaže na početnoj stranici, označite opciju "Dodaj na početnu stranu". Nakon prve prijave u aplikaciju, automatski će biti prikazani svi računi na početnoj stranici.

Nakon prve prijave u aplikaciju potrebno je preimenovati sve račune. U detaljima računa kliknite na trenutni naziv računa i unesite novi. Kliknite na prazan prostor van naziva računa i dobićete poruku da je naziv uspešno promenjen. Izmenjen naziv je vidljiv samo na Vašoj početnoj stranici, ne i kod svih ovlašćenih lica istog preduzetnika/pravnog lica.

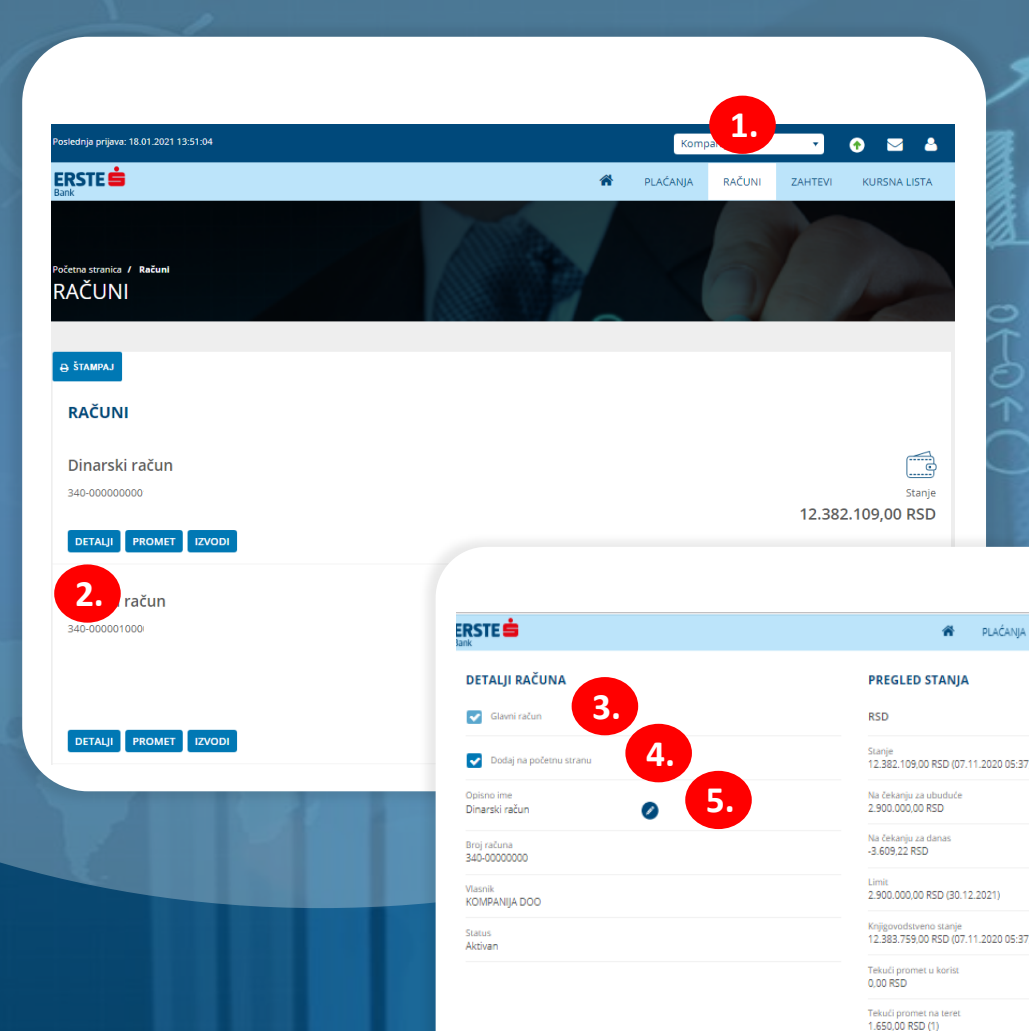

**1.**

**3.**

RAČUNI

ZAHTEVI KURSNA LISTA

**4.**

## <span id="page-9-0"></span>**Uvid u stanje, promet i izvode po računima**

### **Tri uvida u račune:**

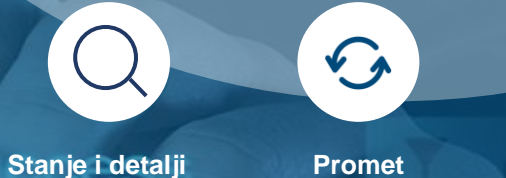

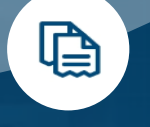

 $0 = 4$ **ERSTE N** PLACANIA ZAHTEVI: KURSNA IT **1. 2. RAČUNI LARIMPAL RAČUNI** Dinarski račur 540-00000000 Stan 12.382.109.00 RSD DETALJI PROMET IZVODI  $\Box$ Devizni račur 340-00000100 Stani 0.00 EUR Devizni račur DETALI PROMET IZ **1.**TALJI PROMET IZVOD Devizni račun DETALJI PROMET IZVODI **ENVIRONMENT** 25.10.2020 **3.** Akcije > 25.12.2020 115.064.952.70 **CONTINUES** Akcije > 39.12.2020 15.064.932,70 **P** Akcije  $\geq$ **DRIED STRA** 114 042 101 21 **Abelia** 3 772 14 842 251 7 1942101.71 **5.** 14.942.401.7 Akcije > 116.242.401.71 14.942.401.71 116.247.546.7 Akcije > 16.242.401.7

117.750.791.7

16.247.546.71

Akcije > 218

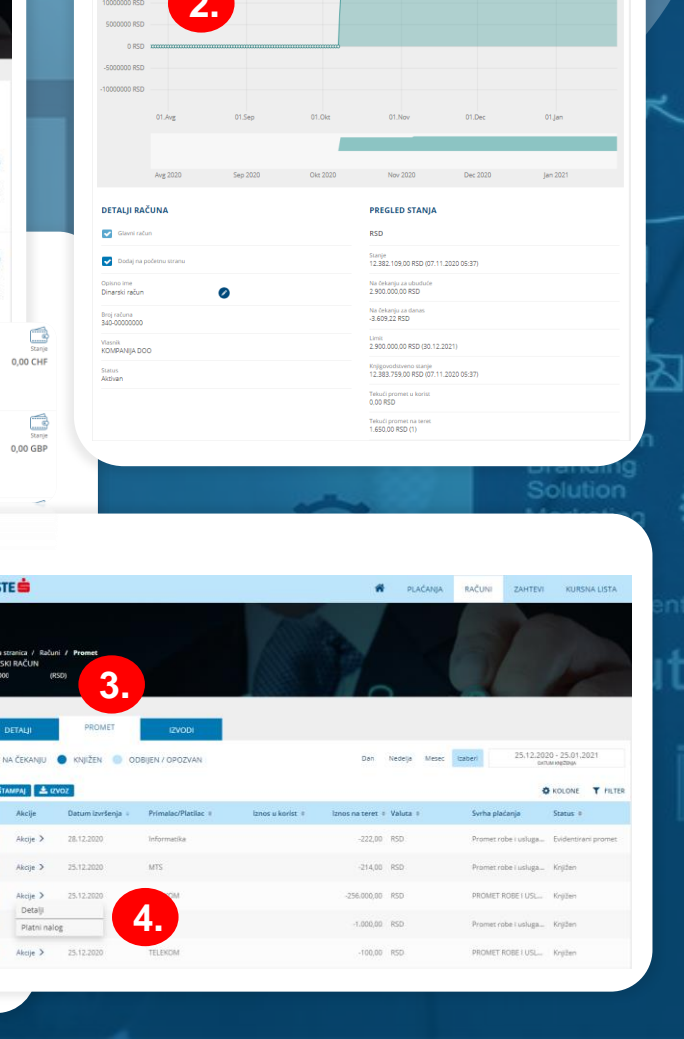

**1.**

**3.**

**4.**

**Izvodi** 

**Pratite finansije u svakodnevnom poslovanju uvidom u stanje, detalje i promet svih transakcionih računa, kreditnih kartica i depozita za koje ste ovlašćeni i preuzmite izvode transakcionih računa za željeni period.**

Kliknite na opciju "Računi" u glavnom meniju i pogledajte stanje svih transakcionih računa, kreditnih kartica i depozita za koje ste ovlašćeni. Kod deviznih računa prikazani su računi i stanja po svim valutama. Računi su grupisani prema vrsti računa. Računi unutar iste vrste su sortirani prema nazivu, a unutar istog naziva, prema broju računa. Za svaki račun možete da pregledate detalje, promet i izvode, klikom na odgovarajuću opciju. Listu računa možete da odštampate.

**2.** Klikom na opciju "Detalji" prikazuju se detaljni podaci <sup>i</sup> pregled stanja na izabranom računu. <sup>U</sup> detaljima deviznih računa su podaci o stanju u svim valutama i na podračunima. Izborom opcije "Glavni račun" podešavate dati račun kao glavni (automatski podešen račun na nalozima za plaćanje), a izborom opcije "Dodaj na početnu stranu" dodajete ili sklanjate prikaz računa na početnoj stranici.

U polju "Opisno ime" menjate naziv računa (izmena je vidljiva samo kod Vas u aplikaciji). Putem opcije "Osnovni podaci o računu" možete da odštampate informacije o računu i prosledite ih poslovnom partneru, kako bi platio nalog u korist Vašeg računa. Da vidite detalje drugih računa, promenite račun iz padajuće liste na vrhu stranice.

Klikom na opciju "Promet" i izborom opcije "Knjižen" možete pregledati istoriju svih transakcija za izabrani račun. Iznosi transakcija u korist su obojeni zelenom bojom. Iznosi transakcija na teret su obojeni crvenom bojom. Odbijene transakcije se prikazuju izborom opcije "Odbijen/opozvan", njihov status je prikazan crvenom bojom i ne ulaze u stanje računa, dok je razlog odbijanja vidljiv u detaljima transakcije. Izborom opcije "Na čekanju" možete pogledati sve transakcije koje čekaju izvršenje. Da vidite transakcije drugih računa, promenite račun iz padajuće liste na vrhu strane. Sve transakcije možete pretraživati prema različitim kriterijumima u okviru filtera i sortirati podatke u svim kolonama u tabeli.

Klikom na "Akcije" u redu odgovarajuće transakcije u tabeli možete da pogledate detalje transakcije ili da otvorite transakciju u formi naloga za plaćanje (samo ako je poslat preko Erste eBiz-a) gde možete da duplirate nalog i ispostavite novi, sačuvate nalog kao šablon za plaćanje i registrujete primaoca (stavite ga na belu listu). Odabirom nekoliko transakcija u tabeli možete da odštampate spisak transakcija ili da ih izvezete u izabranom formatu (Excel, PDF, CSV). Kako biste izabrali sve transakcije, čekirajte polje na vrhu tabele, u gornjem levom uglu.

**5.** Klikom na opciju "Izvodi" možete da pogledate listu izvoda. Klikom na "Akcije" u odgovarajućem redu, pa na Preuzmi", možete da preuzmete odgovarajući izvod u PDF, Excel ili CSV formatu za pregled ili eksternu. upotrebu.

# <span id="page-10-0"></span>**Plaćanja u domaćem platnom prometu**

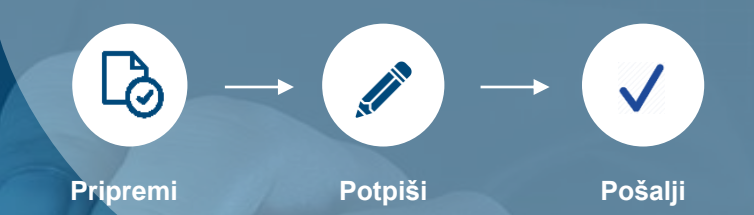

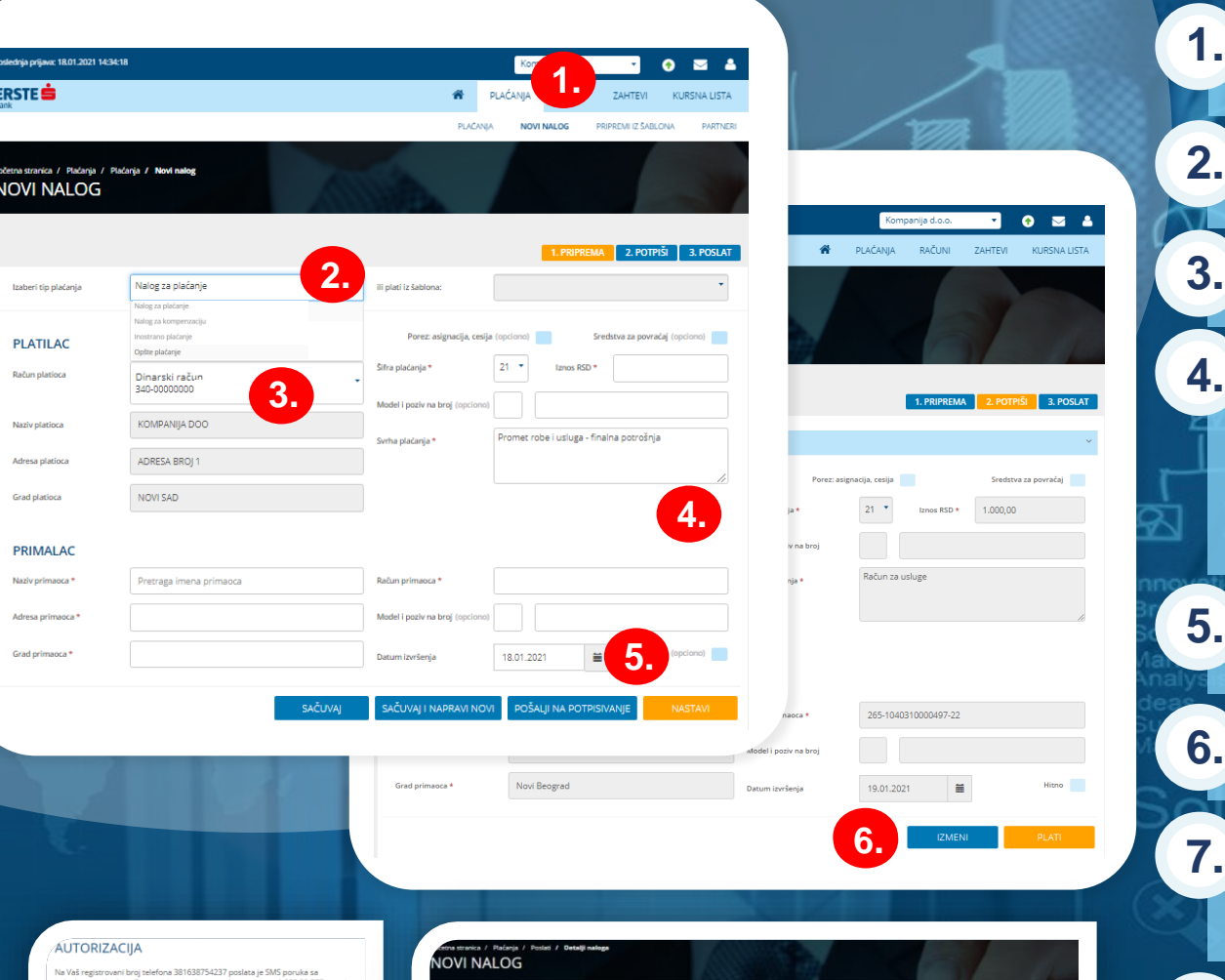

**7. 8.**

 $\blacktriangleright$  NALOG JE POSLAT U BANKU NA OBRADU

**7.**

nd koji ste dobili. nesite SMS jednol U glavnom meniju izaberite opciju "Plaćanja", a zatim opciju "Novi nalog", ili izaberite prečicu "Novi nalog" na početnoj stranici.

2. U padajućem meniju izaberite tip plaćanja, odnosno da li želite da platite nalogom za plaćanje, nalogom za inostrano plaćanje, nalogom za opšte plaćanje ili nalogom za kompenzaciju. Platite iz već pripremljenog šablona za plaćanje izborom šablona iz padajućeg menija.

Podaci o platiocu su automatski popunjeni. Izaberite račun sa kog želite da izvršite plaćanje.

Unesite podatke o primaocu (naziv, adresu, grad i račun). Ukoliko ste već obavljali plaćanje ka istom primaocu ili ste uneli primaoca u bazu partnera, prilikom unosa naziva u polje "Naziv primaoca" otvoriće se padajući meni u kom možete da izaberete primaoca i ostali podaci o primaocu će se automatski popuniti.

Račun primaoca se unosi bez razmaka i crtica, sve zajedno. Izaberite šifru plaćanja iz padajućeg menija i unesite željeni iznos. Unesite model 97 ili ostavite prazno polje ako plaćanje nije po modelu 97.

U nastavku upišite poziv na broj i svrhu plaćanja. Ukoliko želite da se transakcija izvrši na određeni datum u budućnosti, u polje "Datum izvršenja" unesite željeni datum. Ukoliko želite da se transakcija izvrši kao instant transakcija (za nekoliko sekundi od momenta slanja), označite opciju "hitno".

asses.

**1.**

**3.**

**4.**

**LAZ** 

रेज्वीतर्ष

**5.**

**6.**

**8.**

Nakon popunjavanja svih elemenata, kliknite na opciju "Nastavi". Ako niste ovlašćeni za potpisivanje, već samo za pripremu naloga ili ako želite da više naloga potpišete zajedno, kliknite na opciju "Pošalji na potpisivanje".

Nakon klika na "Nastavi", proverite unete podatke u nalogu za plaćanje i u slučaju da su potrebne izmene kliknite na opciju "Izmeni". Ukoliko su podaci ispravno uneti, kliknite na "Plati".

Na prijavljeni broj mobilnog telefona dobićete SMS poruku sa jednokratnim kodom. Unesite kod u ekran za autorizaciju plaćanja, kliknite na "Pošalji", nakon čega se nalog šalje u banku na obradu. Ako ste se prijavili u aplikaciju sertifikatom, nalog potpisujete PIN-om. Ukoliko je primalac autorizovan i nalazi se na beloj listi, potpisivanje SMS jednokranim kodom ili PIN-om neće biti potrebno, već će nalog odmah nakon klika na "Plati" biti prosleđen u banku na obradu.

Nakon slanja naloga za plaćanje u banku na obradu, možete da sačuvate nalog za plaćanje kao šablon za buduća plaćanja ka istom primaocu izborom opcije "Sačuvaj kao šablon". Možete i da postavite primaoca na belu listu izborom opcije "Registruj primaoca" i da kreirate novi nalog izborom opcije "Novi nalog".

# <span id="page-11-0"></span>**Plaćanja opštim nalogom za plaćanje**

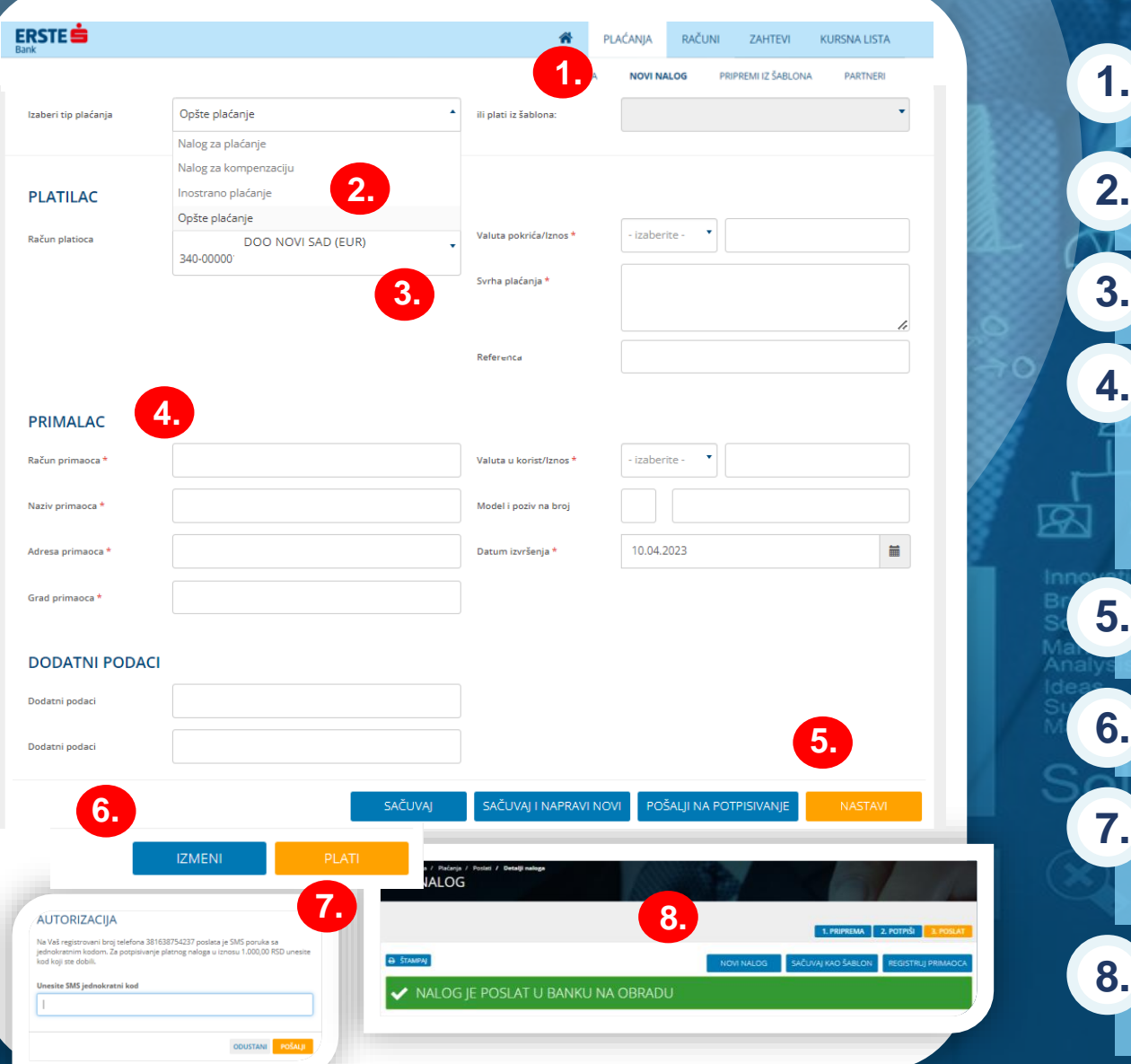

U glavnom meniju izaberite opciju "Plaćanja", a zatim opciju "Novi nalog", ili izaberite prečicu "Novi nalog" na početnoj stranici.

**Pripremi Potpiši Pošalji**

**2.** <sup>U</sup> padajućem meniju izaberite tip plaćanja "Opšte plaćanje" ili platite iz već pripremljenog šablona za plaćanje, izborom šablona iz padajućeg menija.

Podaci o platiocu su automatski popunjeni. Izaberite račun sa kog želite da izvršite plaćanje Takođe neophodno je da u polju " Valuta pokrića" odaberete valutu i iznos sa kojim želite da vršite plaćanje. U polju "Svrha plaćanja" potrebno je da navedete razlog plaćanja, polje referenca je opciono.  $\overline{Y}$ 

 $-11880$ 

يعققهم

Unesite podatke o primaocu (naziv, adresu, grad i račun). Ukoliko ste već obavljali plaćanje ka istom primaocu ili ste uneli primaoca u bazu partnera, prilikom unosa naziva u polje "Naziv primaoca" otvoriće se padajući meni u kom možete da izaberete primaoca i ostali podaci o primaocu će se automatski popuniti. U polju "Valuta u korist" potrebno je da odaberete valutu i iznos u kojoj želite da primalac dobije transakciju.

Račun primaoca se unosi bez razmaka i crtica, sve zajedno. Izaberite šifru plaćanja iz padajućeg menija i unesite željeni iznos. Unesite model 97 ili ostavite prazno polje ako plaćanje nije po modelu 97.

U nastavku upišite poziv na broj i svrhu plaćanja. Ukoliko želite da se transakcija izvrši na određeni datum u budućnosti, u polje "Datum izvršenja" unesite željeni datum.

Nakon popunjavanja svih elemenata, kliknite na opciju "Nastavi". Ako niste ovlašćeni za potpisivanje, već samo za pripremu naloga ili ako želite da više naloga potpišete zajedno, kliknite na opciju "Pošalji na potpisivanje".

Nakon klika na "Nastavi", proverite unete podatke u nalogu za plaćanje i u slučaju da su potrebne izmene kliknite na opciju "Izmeni". Ukoliko su podaci ispravno uneti, kliknite na "Plati".

Na prijavljeni broj mobilnog telefona dobićete SMS poruku sa jednokratnim kodom. Unesite kod u ekran za autorizaciju plaćanja, kliknite na "Pošalji", nakon čega se nalog šalje u banku na obradu. Ako ste se prijavili u aplikaciju sertifikatom, nalog potpisujete PIN-om. Ukoliko je primalac autorizovan i nalazi se na beloj listi, potpisivanje SMS jednokranim kodom ili PIN-om neće biti potrebno, već će nalog odmah nakon klika na "Plati" biti prosleđen u banku na obradu.

Nakon slanja naloga za plaćanje u banku na obradu, možete da sačuvate nalog za plaćanje kao šablon za buduća plaćanja ka istom primaocu izborom opcije "Sačuvaj kao šablon". Možete i da postavite primaoca na belu listu izborom opcije "Registruj primaoca" i da kreirate novi nalog izborom opcije "Novi nalog".

# <span id="page-12-0"></span>**Plaćanja u inostranom platnom prometu**

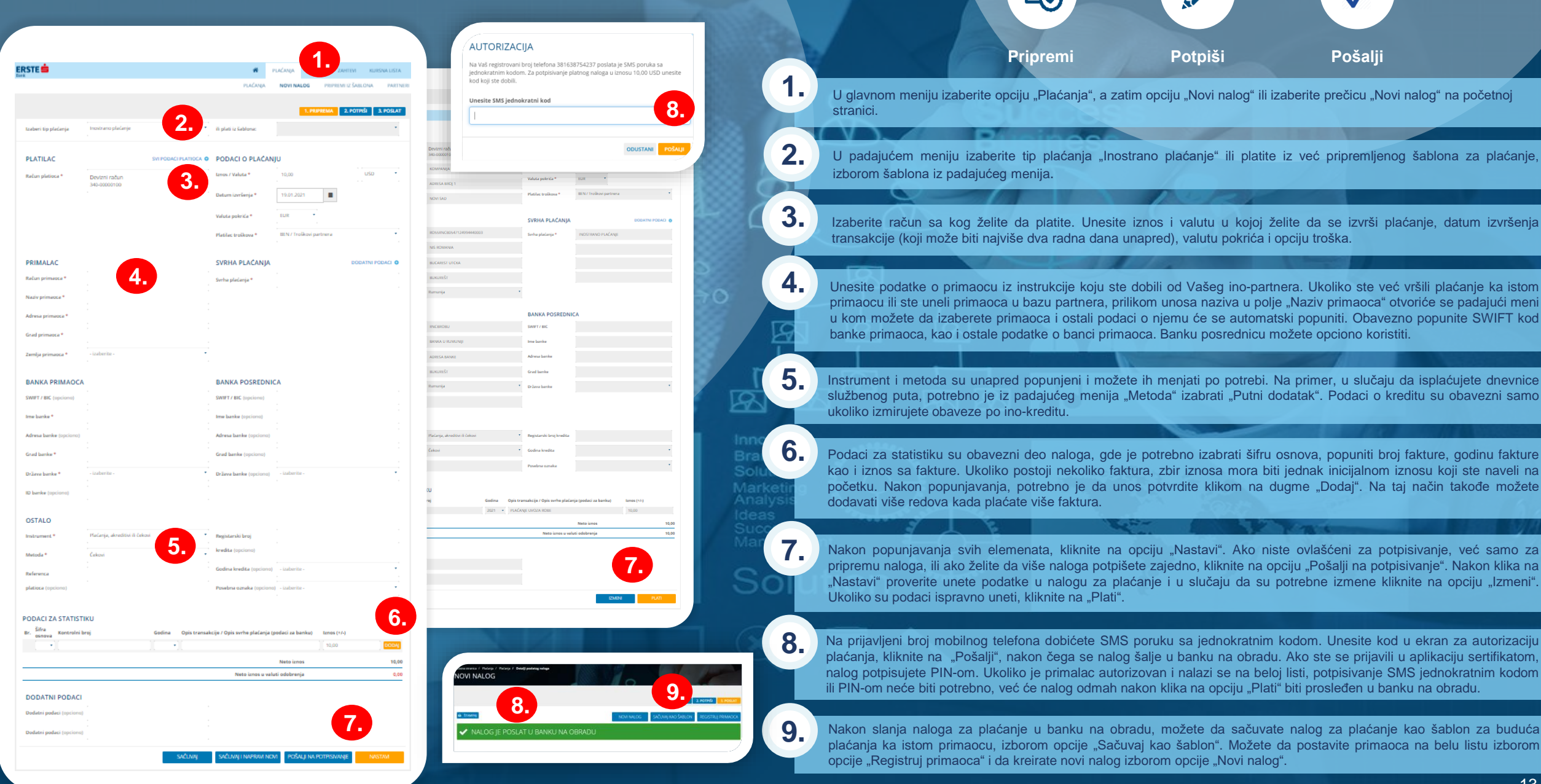

# <span id="page-13-0"></span>**Kolektivno potpisivanje**

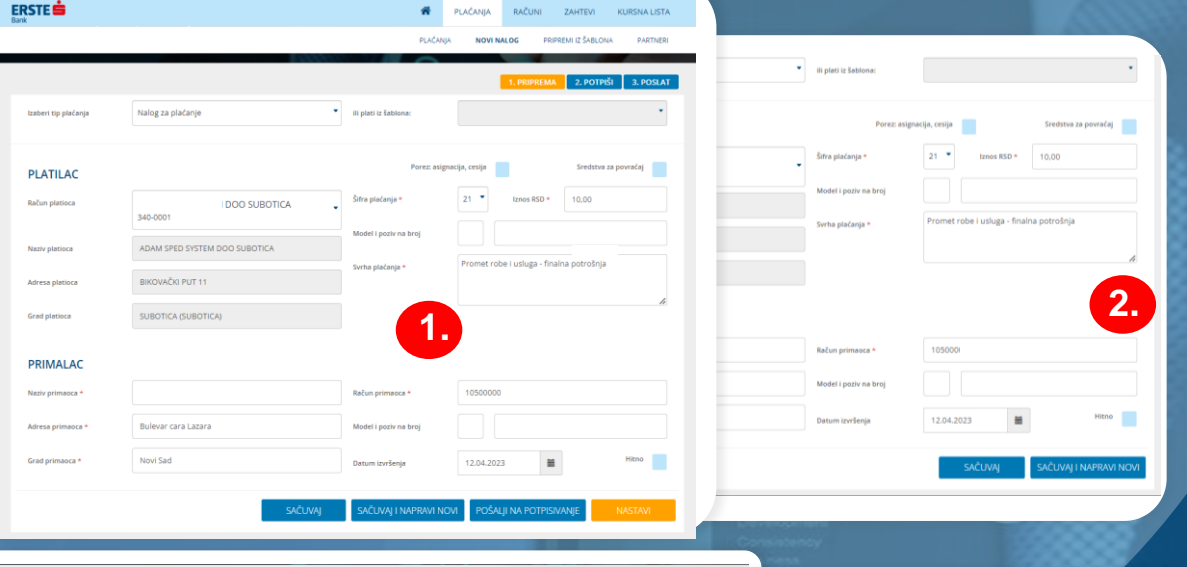

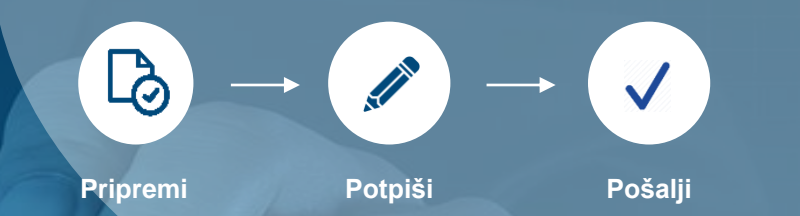

Ukoliko imate ugovorenu mogućnost kolektivnog potpisivanja, svaki nalog za plaćanje (nalog u domaćem platnom prometa, nalog za inostrano ili opšte plaćanje) nakon popunjavanja i pre slanja u banku na obradu moguće je potpisati (verifikovati) na sledećih nekoliko načina :

Ukoliko ste **prvi potpisnik**, nalog možete potpisati (autorizovati) bez odobrenja drugih lica (klikom na "Nastavi") sa kojima imate ugovoreno kolektivno potpisivanje, takođe kao prvi potpisnik sva ostala lica ne mogu bez vašeg odobrenja, potpisati (autorizovati) nalog ali ukoliko je potrebno isti možete poslati drugom licu na potpisivanje klikom na "Pošalji na potpisivanje". Nalog možete sačuvati u pripremi odabirom opcije "Sačuvaj i napravi novi" ili "Sačuvaj".

Ukoliko ste **prvi ili drugi levi/desni potpisnik** omogućeno vam je da unosite i pripremate nalog, ali isti morate poslati na potpisivanje (autorizaciju) licu koje je ovlašćeno za potpisivanje i finalnu autorizaciju naloga (prvi potpisnik) klikom na "Sačuvaj i napravi novi" ili "Sačuvaj".

Kada je nalog poslat na potpisivanje drugom licu u oba slučaja (bilo da ste prvi potpisnik ili prvi/drugi levi/desni potpisnik), nalog automatski odlazi u deo "Nepotpisani paketi" gde čeka narednu akciju. U polju status naloga možete pratiti u kom je statusu nalog. U slučaju kada ste ovlašćeni da budete prvi potpisnik, naloge koje se nalaze u delu "Nepotpisani paketi" kada kliknete na "Akcije" imate mogućnost da odmah potpišete nalog i pošaljete ga banci na obradu, da nalog izmenite ili da ih vratite u pripremu ukoliko je to neophodno.

Pre nego što finalno autorizujete nalog, dobićete obaveštenje da su svi neophodni potpisi prikupljeni i da je nalog spreman da bude poslat banci. Ukoliko postoje neki nedostaci, nalog neće biti moguće poslati i bićete vraćeni na prethodni korak.

Na prijavljeni broj mobilnog telefona dobićete SMS poruku sa jednokratnim kodom. Unesite kod u ekran za autorizaciju plaćanja, kliknite na "Pošalji", nakon čega se nalog šalje u banku na obradu. Ako ste se prijavili u aplikaciju sertifikatom, nalog potpisujete PIN-om. Ukoliko je primalac autorizovan i nalazi se na beloj listi, potpisivanje SMS jednokratnim kodom ili PIN-om neće biti potrebno, već će nalog odmah nakon klika na opciju "Plati" biti prosleđen u banku na obradu.

**4.**

m

₩

**1.**

**2.**

**3.**

**5.**

**4.**

**6.**

Nakon slanja naloga za plaćanje u banku na obradu, možete da sačuvate nalog za plaćanje kao šablon za buduća plaćanja ka istom primaocu, izborom opcije "Sačuvaj kao šablon". Možete da postavite primaoca na belu listu izborom opcije "Registruj primaoca" i da kreirate novi nalog izborom opcije "Novi nalog".

Broj naloga + Naziv paketa +

SAČUVAJ POŠALJI

Paket ima sve potrebne potpise. Da li želite da pošaljete ovaj paket banci?

RIPREMA NALOGA PRIPREMA

Akcije

Na Vaš registrovani broj telefona 381638754237 poslata je SMS poruka sa jednokratnim kodom. Za potpisivanje platnog naloga u iznosu 10.00 USD unesite kod koji ste dobil

Akcije > Potpi

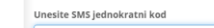

AUTORIZACIJA

**6.**

**5.**

◆ NALOG JE POSLAT U BANKU NA OBRADU

**3. 3.**

# <span id="page-14-0"></span>**Platite brzo – uz pomoć šablona za plaćanje v vrijekorata za plaćanje iz šablona:**

**1.**

**3.**

**4.**

**5.**

**6.**

### **JOVI NALOG 1.** NALOG JE POSLAT U BANKU NA OBRADU

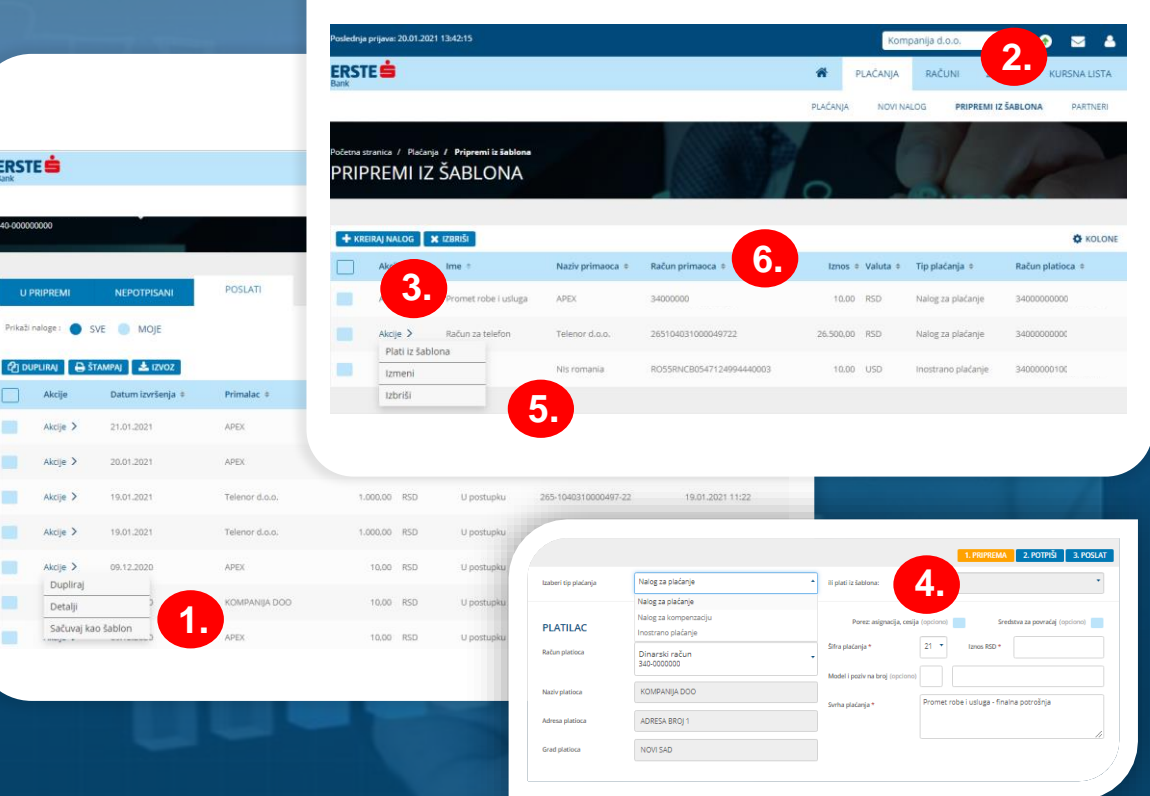

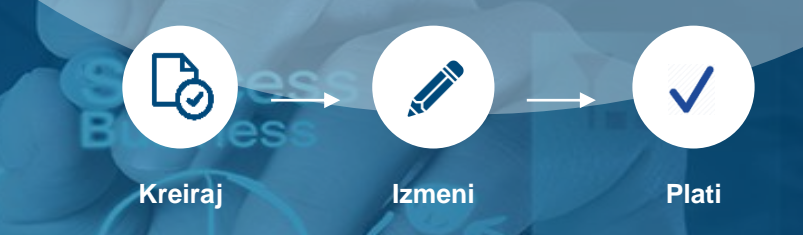

Svaki nalog za plaćanje nakon slanja u banku na obradu možete sačuvati kao šablon za buduća plaćanja ka istom primaocu izborom opcije "Sačuvaj kao šablon". Šablone možete da kreirate i u tabeli poslatih naloga, preko opcije "Akcije" kod odgovarajućeg naloga, izborom opcije "Sačuvaj kao šablon" u padajućem meniju.

2. Da biste pogledali sve sačuvane šablone za plaćanje, klliknite na "Plaćanja" u glavnom meniju, pa zatim na "Pripremi iz šablona" ili na prečicu "Pripremi iz šablona" na početnoj stranici.

Plaćanje na osnovu šablona možete da obavite putem opcije u padajućem meniju "Plati iz šablona", koja se nalazi u okviru opcije "Akcije". Odabirom više šablona za plaćanje u tabeli i izborom opcije "Kreiraj naloge", možete da kreirate istovremeno više naloga za plaćanje. Pre slanja naloga otvara se ekran u kome je potrebno da izaberete račun na čiji teret će se izvršiti odabrani nalozi za plaćanje.

Plaćanje na osnovu šablona možete da obavite u prvom koraku kreiranja novog naloga za plaćanje. U padajućem meniju možete izabrati šablon za plaćanje na osnovu kog će se kreirati novi nalog.

Svaki šablon za plaćanje možete da izmenite ili izbrišete klikom na opciju "Izmeni" ili "Izbriši" u padajućem meniju, u okviru opcije "Akcije" kod odgovarajućeg šablona u tabeli.

Podatke o svim šablonima naloga za plaćanje u tabeli možete sortirati u svim kolonama.

# <span id="page-15-0"></span>**Uvoz naloga za plaćanje**

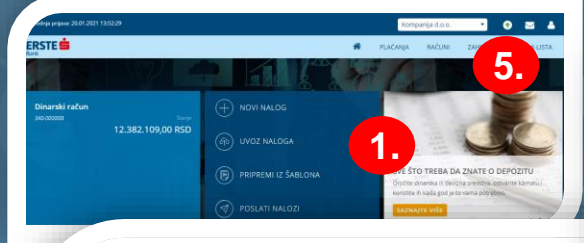

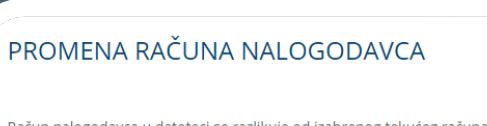

Račun nalogodavca u datoteci se razlikuje od izabranog tekućeg računa. Da li želite da uvezete naloge sa izabranim računom: 340-00000000

**3.**

**ODUSTANI PROMENI I UVEZ** 

**2.**

**4.**

Innoval **Brandi** 

Solutio

1.Q.I

**5.**

### **ÚVOZ NALOGA**

**ERSTE** 

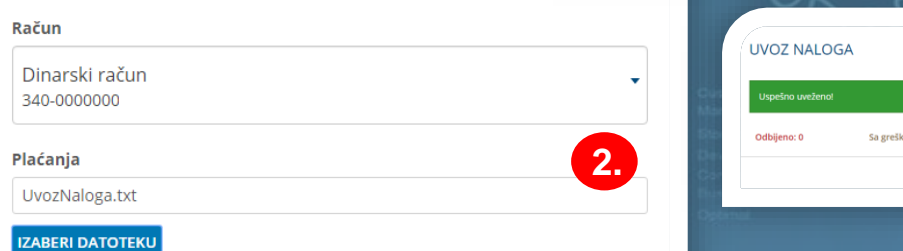

**ODUSTANI** 

**POSLAT**  $\bullet$ Companija d.o.o **5.** Iznos e Valuta Uvoz naloga **4.** 20.01.202 100.00 RSD 660840 NaloziRSPROD-5k.txt 100000 850 10.01.202 čeka na obradu. 1,500.00 RSD 19.01.202 ID FPS 2,000.00 RSD 19.01.202 1,000.00 RSD

PLACANIA

PLAČANIA

**1.**

RAČUNI ZAHTEVI

 $Q = 1$ 

**HISTORIA LICTA** 

### **Tri koraka za uvoz naloga:**

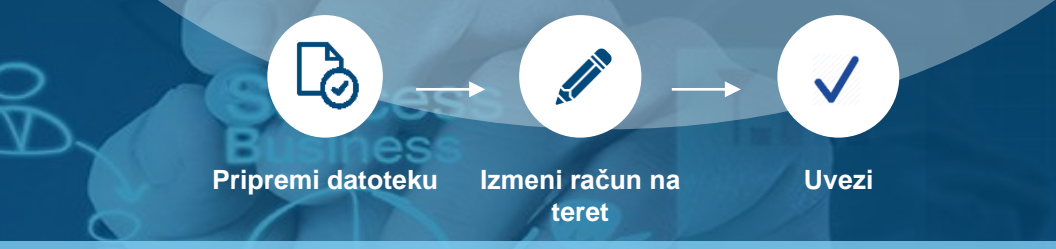

**Kreiranje i slanje više naloga za plaćanje odjednom u domaćem platnom prometu možete obaviti kreiranjem i učitavanjem odgovarajuće datoteke u Erste eBiz aplikaciju.**

1. Da biste učitali datoteku naloga za plaćanje u sistem, kliknite na opciju "Uvoz naloga" na početnoj stranici ili kliknite na "Plaćanja" u glavnom meniju, pa opciju "Uvoz naloga" iznad prikazane tabele sa plaćanjima.

Izaberite račun sa kog želite da platite uvezene naloge. Kliknite na "Izaberi datoteku" i priložite datoteku u odgovarajućem formatu sa računara, pa kliknite na "Uvezi". Ukoliko se izabrani račun razlikuje od računa na teret koji je unet u datoteci, dobićete poruku u kojoj ćete klikom na "Promeni i uvezi" uvesti naloge iz datoteke na teret računa koji ste izabrali (umesto računa navedenog u datoteci). **2.**

**3.** Nakon uvoza datoteke, dobićete poruku da je uspešno uvezena u sistem, sa informacijama koliko naloga iz datoteke je odbijeno i sa greškom, a koliko je naloga uspešno pripremljeno.

Uvezeni nalozi za plaćanje smeštaju se u tabelu sa nalozima u pripremi, koje možete da pošaljete na potpisivanje ili potpišete i pošaljete u banku (u skladu sa ovlašćenjima), kako je opisano na sledećoj strani.

Ukoliko datoteka sadrži veći broj naloga, biće potrebno određeno vreme za obradu. Sve datoteke koje čekaju na obradu mogu se proveriiti u okviru ikonice za uvoz naloga u gornjem desnom uglu, pri čemu se datoteka može obrisati pre nego se obradi i uveze u sistem.

# <span id="page-16-0"></span>**Pregled plaćanja**

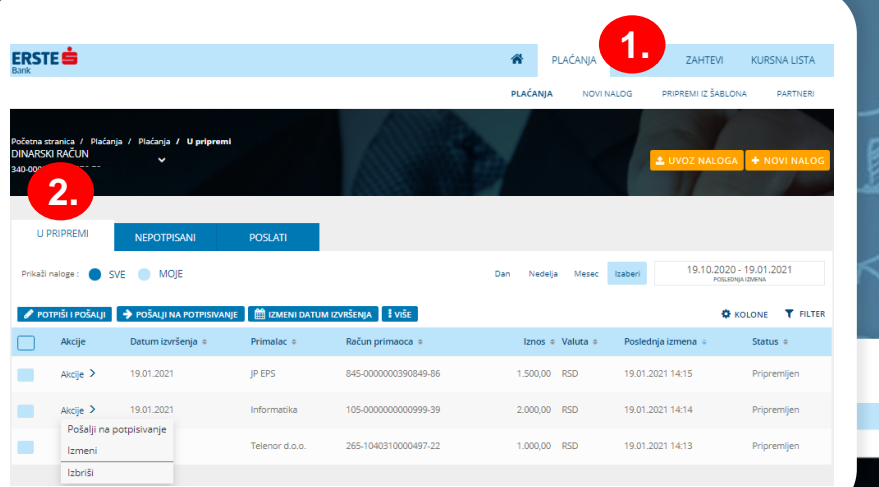

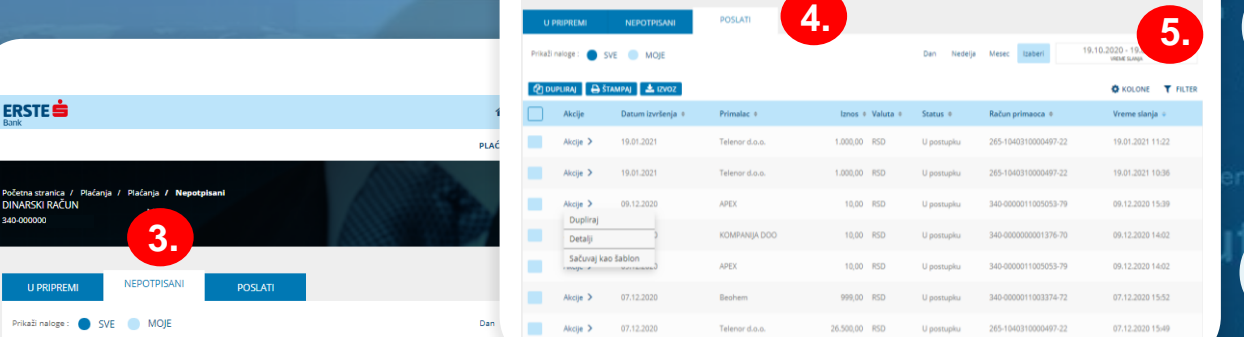

#### ← VRATI U PRIPREMU X IZBRIŠI A ŠTAJ

Početna str<br>DINARSKI<br>340-000000

.<br>Prikaži na

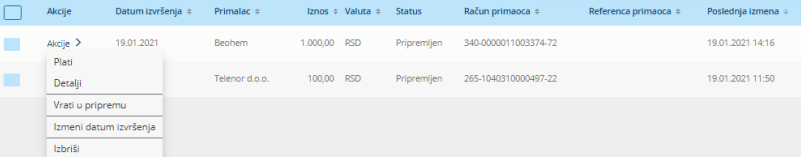

### **Tri pregleda naloga za plaćanje:**

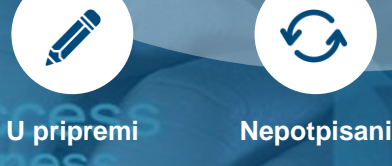

**Poslati** 

**Sve pripremljene naloge poslate na potpisivanje ili u banku na obradu možete detaljno pogledati u delu "Plaćanja", a nakon obrade i u delu "Promet", gde ćete videti da li je nalog izvršen ili eventualno odbijen.**

Kliknite na opciju "Plaćanja" u glavnom meniju ili prečicu "Poslati nalozi" na početnoj stranici.

**2.** <sup>U</sup> delu "U pripremi" možete pogledati naloge za plaćanje koji su pripremljeni, <sup>a</sup> nisu poslati na potpisivanje (ako ste ovlašćeni samo za pripremu naloga). Nalog u pripremi u tabeli možete da pošaljete na potpisivanje, izmenite ili izbrišete pomoću opcija u padajućem meniju, koji se otvara klikom na "Akcija" kod odgovarajućeg naloga. Nakon što odaberete više naloga u tabeli, možete putem opcija iznad tabele da ih odjednom sve pošaljete na potpisivanje (ako niste ovlašćeni za potpisivanje) ili potpišete i pošaljete u banku na obradu (ako ste ovlašćeni i za potpisivanje), izmenite datum izvršenja i račun platioca, kao i da izbrišete odabrane naloge. U koloni "Status" možete da proverite da li je nalog uspešno pripremljen ili sadrži grešku.

U delu "Nepotpisani" možete pogledati naloge za plaćanje koju su poslati na potpisivanje od strane lica koje nema ovlašćenje za potpisivanje naloga. Ako ste ovlašćeni za potpisivanje, nepotpisan nalog u tabeli možete da potpišete i pošaljete u banku na obradu, detaljno pogledate, vratite u pripremu ako je potrebna korekcija, izmenite datum izvršenja pre potpisivanja i izbrišete pomoću opcija u padajućem meniju u okviru opcije "Akcija" kod odgovarajućeg naloga. Odabirom više naloga i klikom na opciju "Potpiši i pošalji" jednim SMS jednokratnim kodom potpisujete više naloga u paketu i šaljete u banku na obradu. U koloni "Status" možete da proverite da li je nalog uspešno pripremljen ili sadrži grešku.

U delu "Poslati" možete pogledati naloge za plaćanje koji su poslati u banku na obradu. Nalog u tabeli možete detaljno da pogledate, da kreirate šablon za buduća plaćanja ili da duplirate (novi isti nalog za plaćanje će se kreirati u tabeli naloga u pripremi) pomoću opcija u padajućem meniju koji se otvara klikom na "Akcija" kod odgovarajućeg naloga. Selektovanjem više naloga u tabeli možete više naloga odjednom da duplirate. U koloni "Status" možete da proverite da li je nalog uspešno izvršen (formiran je izvod), knjižen, odbijen, opozvan ili čeka na obradu od strane banke.

**1.**

**3.**

PLAČANJA RAČUNI ZAHTEVI KURSNA-LISTA

**4.**

 $\bf 5$ . Sve naloge za plaćanje možete pretraživati prema različitim kriterijumima u okviru filtera i sortirati podatke u tabelama u svim kolonoma.

## <span id="page-17-0"></span>**Baza partnera i postavljanje na belu listu**

**1.**

 $0.84$ 

### **Dva statusa partnera/primaoca:**

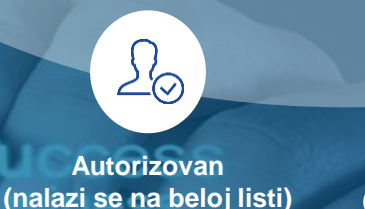

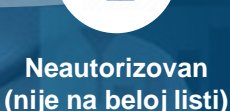

ĢQ.

Svakog partnera/primaoca možete da unesete u bazu partnera i postavite na belu listu. Postavljanje na belu listu **zahteva autorizaciju unetih podataka i računa partnera putem jednokratnog SMS koda ili PIN-a. Naloge za plaćanje u korist partnera/primaoca na beloj listi nije potrebno dodatno potpisivati.**

**1.** Nakon kreiranja naloga za plaćanje <sup>i</sup> unosa novog primaoca (ili primaoca koji već postoji <sup>u</sup> bazi partnera <sup>a</sup> nije na beloj listi), posle potpisivanja naloga jednokratnim kodom ili PIN-om (ako se logujete sertifikatom) i uspešnog slanja u banku na obradu, primaoca možete postaviti na belu listu putem opcije "Registruj primaoca".

Nakon klika na "Registruj primaoca" u poslednjem koraku slanja naloga za plaćanje, dobićete poruku da li želite da registrujete primaoca na belu listu. Kliknite na "Da" i nakon toga unesite jednokratni kod koji ćete dobiti u SMS poruci na prijavljeni broj mobilnog telefona, pa kliknite na "Pošalji". Ako ste se prijavili u aplikaciju sertifikatom, unosite PIN. Dobićete poruku da ste uspešno registrovali primaoca, odnosno postavili ga na belu listu.

Sve partnere ili primaoce ka kojima ste vršili plaćanje automatski možete pronaći u bazi partnera klikom na "Plaćanja", pa "Partneri" u glavnom meniju. Svi partneri imaju status "neautorizovan" ukoliko se dodatno ne autorizuju jednokratnim SMS kodom ili PIN-om i postave na belu listu. Svaki nalog za plaćanje u korist neautorizovanih partnera neophodno je potpisati jednokratnim kodom ili PIN-om.

Partnera u čiju korist još uvek niste vršili plaćanja možete uneti u bazu klikom na "Dodaj partnera". Unesite podatke o partneru: ime, adresu, grad, državu i broj računa i izaberite da li partnera želite da sačuvate kao neautorizovanog ili autorizovanog (želite da ga postavite odmah na belu listu) i kliknite na "Sačuvaj". Ukoliko izaberete status "autorizovan" nakon "Sačuvaj", na sledećem ekranu unesite jednokratni kod za autorizaciju partnera koji ćete dobiti u SMS poruci na prijavljeni broj telefona. Ako ste se prijavili u aplikaciju sertifikatom, potrebno je da uneste PIN.

Status da li je partner na beloj listi (autorizovan) ili ne (neautorizovan) u bazi možete menjati klikom na opciju "Izmeni" u padajućem meniju u okviru opcije "Akcije" kod partnera kom želite da promenite status. Ukoliko želite da autorizujete partnera koji je prethodno sačuvan kao neautorizovan u bazi, nakon promene statusa i klikom na "Sačuvaj" potrebno je izmenu potvrditi jednokratnim kodom ili PIN-om. Isto važi ukoliko kod autorizovanog partnera naknadno menjate ime ili račun. Svakog partnera u bazi je moguće izbrisati putem opcije "Izbriši" u padajućem meniju u okviru opcije "Akcije".

toa stranica / Diačania / **Partner 4.** ARTNERI Adresa + Broi računa **Ilica 1 Renarar** 340-000001 340-000001 105-0000000 LKANSKA 13. BEOGRA **NOVI PARTNER ROSSBNCR0547 5.** 265-104031000 **PODACI O PARTNER** Inforte **Teleno** Adresa Omladinskih brigada Novi Beograd **AUTORIZACIJA** Srbija Na Vaš registrovani broj telefona 381608747604 poslata je SMS poruka sa PODACLO PAČINI jednokratnim kodom. Za autorizaciju partnera unesite jednokratni kod koji ste dobili. Buduće naloge za plaćanje autorizovanim partnerima neće biti potrebno **TRANSAKCIONI RAČUI 4.** 265-1040310000497-2 **STATUS PARTNER** AUTORIZOVAN

**NOVI NALOG** 

.<br>10-21-24 101-2021 10-21-24 http://

**ERSTE** 

A NALOG JE POSLAT U BANKU NA OBRADU

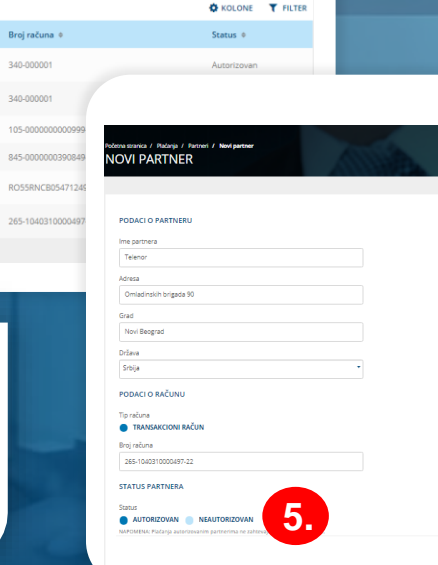

**3.**

potyrde

Na Vaš registrovani broj telefona 381608747604 poslata je SMS poruka sa jednokratnim kodom. Za autorizaciju partnera unesite jednokratni kod koji ste dobili. Buduće naloge za plaćanje autorizovanim partnerima neće bil

**AUTORIZACIJA** 

Unesite SMS jednokratni kod

**2.**

 $\varphi$ 

m

y

**2.**

**2.**

ŽELITE LI DA REGISTRUJETE PRIMAOCA?

Napomena: Plaćanja prema registrovanim primaocima izvršavaju se bez dod

**3.**

**4.**

**5.**

**4.**

# <span id="page-18-0"></span>**Aktivirajte mobilnu aplikaciju bez odlaska u banku!**

 $0.84$ 

**1.**

**W** PLACANJA RAČUNI ZAHTEVI KURSNA-LIST

ZAHTEVI

ednia nrijeva: 22.01.2021.19:16:2

**REGISTRACIONI PODAC** 

**AUTORIZACIJA** 

iesite SMS jednokratni ko

**AKTIVACIJA MOBILNE APLIKACIJE** 

aktivacioni kod za aktivaciju aplikacije na Vašem mobilnom uređaj

test@erstebank.

elefona 381608747604 poslata je SMS poruka sa ednokratnim kodom. Za potpisivanje zahteva unesite jednokratni kod koji str

**ODUSTANI** 

060111111

**ERSTE** 

Aktivacija mobilne aplikac

**2.**

 $Q = 4$ 

**4.**

Potyrdite novi PIN

**Unesite PIN** ....

Registracija uređaja

PIN nije moguće definisati kao četiri

iste cifre (npr. 1111) ili brojeve u nizu Innr 1234 III 4321)

**2.**

**ODUSTANI** 

**POTVRDI SLANIE** 

Klikom na dugme Pošalji, zahtev će biti

### **Dva elementa za aktivaciju:**

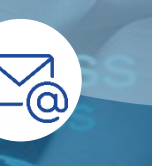

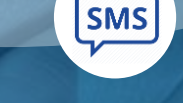

**2.**

R.

Innova

Brandi

டை

₩

y

**3.**

Registracija uređaja

**REGISTRACIONI LAKTIVACIONI PODACI** 

Registracioni kod

Aktivacioni koo

**3.**

**4.**

**5.**

**5.**

**Biometrija** 

Pristup otiskom prsta

.<br>Aožete korisiti otisak prsta za ulazak u aolikaciju

**Registracioni kod Aktivacioni kod**

**Ukoliko ste klijent Erste Banke i imate ugovorenu uslugu elektronskog bankarstva Erste eBiz, sami aktivirajte mBiz mobilnu aplikaciju preko eBiz servisa bez odlaska u banku, jednostavno i brzo.**

**1.** Otvorite elektronski zahtev za aktivaciju mobilne aplikacije putem opcije "Zahtevi" <sup>u</sup> glavnom meniju.

Unesite Vašu imejl adresu i broj mobilnog telefona i kliknite na "Nastavi". Proverite unete podatke i kliknite na "Slanje" ili "Izmeni" ako su potrebne ispravke unetih podataka. Potvrdite slanje zahteva unosom SMS jednokrattnog koda koji ćete dobiti na prijavljeni broj mobilnog telefona, kliknite na "Pošalji" i potvrdite slanje na sledećem ekranu. Ukoliko ste se prijavili u aplikaciju sertifikatom, slanje zahteva potvrđujete PIN-om. Na imejl adresu dobićete registracioni kod, a na broj mobilnog telefona koji ste uneli u zahtevu SMS poruku sa aktivacionim kodom.

Preuzmite Erste mBiz aplikaciju sa Google Play-a, App Store-a ili Huawei AppGalery Store-a i instalirajte je na Vašem mobilnom uređaju. Otvorite aplikaciju, kliknite na "Ulogujte se". U polje "Registracioni kod" unesite registracioni kod koji ste dobili u imejlu, a u polje "Aktivacioni kod" unesite aktivacioni kod koji ste dobili u SMS poruci na broj telefona koji ste uneli u zahtevu i kliknite na "Nastavi".

Nakon aktivacije mobilne aplikacije na Vašem uređaju, definišite četvorocifreni PIN, u skladu sa navedenim pravilima. PIN ćete koristiti za svaku sledeću prijavu u aplikaciju i potpisivanje naloga. Unos PIN-a potrebno je potvrditi na sledećem ekranu. PIN nije moguće definisati kao četiri iste cifre (npr. 1111) ili brojeve u nizu (npr. 1234 ili 4321). Prilikom promene PIN-a, Vaš novi PIN ne može biti isti kao neki od ranije korišćenih.

Za prijavu u mobilnu aplikaciju i potpisivanje naloga možete koristiti i otisak prsta ili skeniranje lica (samo kod iOS uređaja), tako što ćete dozvoliti biometrijsku prijavu prilikom prve prijave u aplikaciju ili naknadno u okviru opcije "Podešavanja".

# <span id="page-19-0"></span>**Pošaljite poruku banci i primajte obaveštenja**

**RSTE** 

### **Tri vrste pregleda poruka:**

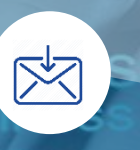

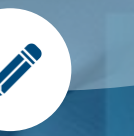

**Primljene U pripremi**

**Poslate** 

Putem opcije "Poruke i zahtevi" možete da komunicirate bezbedno sa bankom – da šaljete poruke u dvosmernoj **komunikaciji sa bankom i da primate obaveštenja.**

1. Kliknite na ikonicu u obliku koverte u gornjem desnom uglu. Kada primite hitne poruke ili obaveštenje od banke, u gornjem desnom uglu će biti prikazana poruka o broju nepročitanih važnih poruka sve dok ih ne pročitate. Obaveštenje možete da zatvorite privremeno na trenutnoj stranici klikom na "x" u obaveštenju.

Da biste poslali novu poruku, kliknite na "Nova poruka", popunite naslov i tekst poruke, označite da li je visokog prioriteta, da li je privatna (privatnu poruku vidite samo Vi, ne i druga lica ovlašćena od strane istog klijenta), dodajte prilog (do 3 MB) i kliknite na "Pošalji". Ukoliko poruku želite da sačuvate i pošaljete kasnije, kliknite na "Sačuvaj", a ako ste odustali od slanja, kliknite "Opozovi".

Sve poruke koje su poslate u banku nalaze se u tabeli "Poslato". Putem opcije "Akcije" možete da dodate komentar na izabranoj poruci i otvorite njene detalje. Kada otvorite detalje poruke, imate mogućnost da je odštampate i izbrišete. Odabirom više poruka u tabeli možete da odštampate spisak poruka ili da ih izvezete u izabranom formatu (Excel, PDF).

Sve primljene poruke i obaveštenja od banke su u tabeli "Primljeno". Putem opcije "Akcije" možete da dodate komentar na izabranoj poruci i otvorite njene detalje. Kada otvorite detalje poruke, imate mogućnost da je odštampate i izbrišete i pošaljete odgovor banci klikom na "Odgovori". Možete poslati samo odgovore na poruke, ne i na obaveštenja. Odabirom više poruka u tabeli možete da odštampate spisak poruka ili da ih izvezete u izabranom formatu (Excel, PDF).

Sve poruke koje ste sačuvali, a niste poslali banci, nalaze se u tabeli "U pripremi". Putem opcije "Akcije" možete da izmenite poruku i pošaljete je banci, dodate komentar na izabranoj poruci ili da je izbrišete. Odabirom više poruka u tabeli možete da odštampate spisak poruka ili da ih izvezete u izabranom formatu (Excel, PDF).

**6.**

**2.**

ਨਾ

**3.**

**4.**

**5.**

Sve poruke (primljene, u pripremi i poslate) možete da pretražujete prema različitim kriterijumima u okviru filtera i sortirate podatke u tabelama, u svim kolonoma.

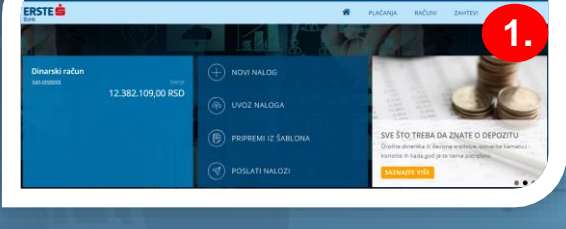

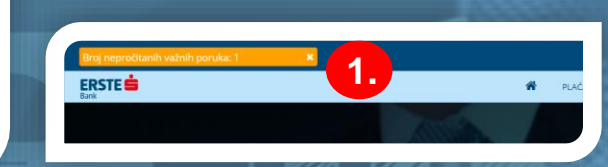

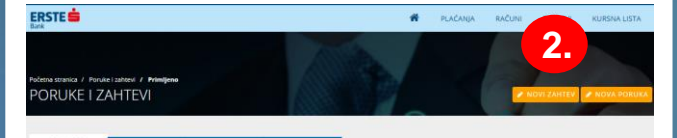

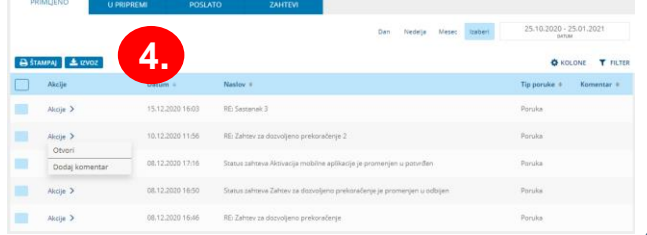

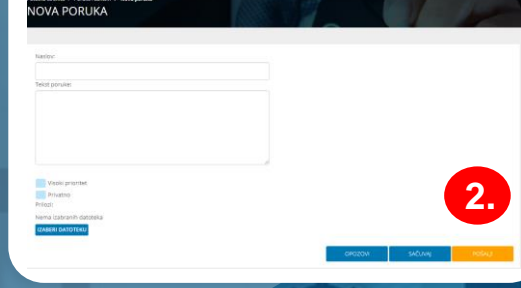

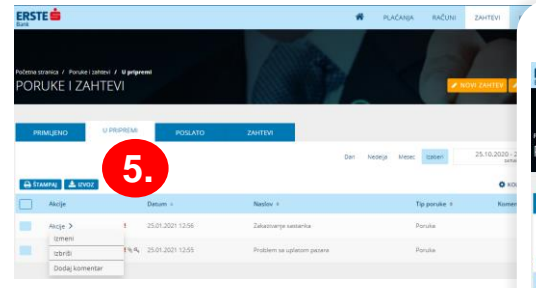

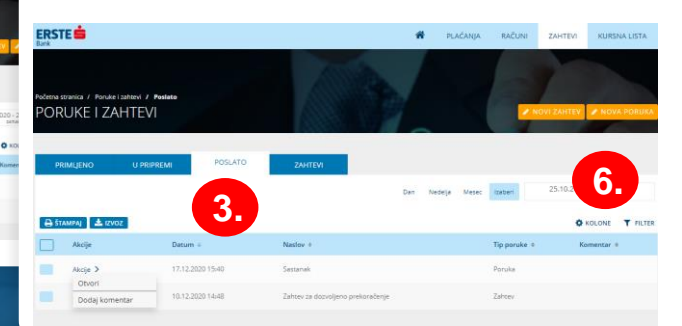

## <span id="page-20-0"></span>**Pogledajte svoj profil i promenite lozinku**

#### **Tri akcije:**

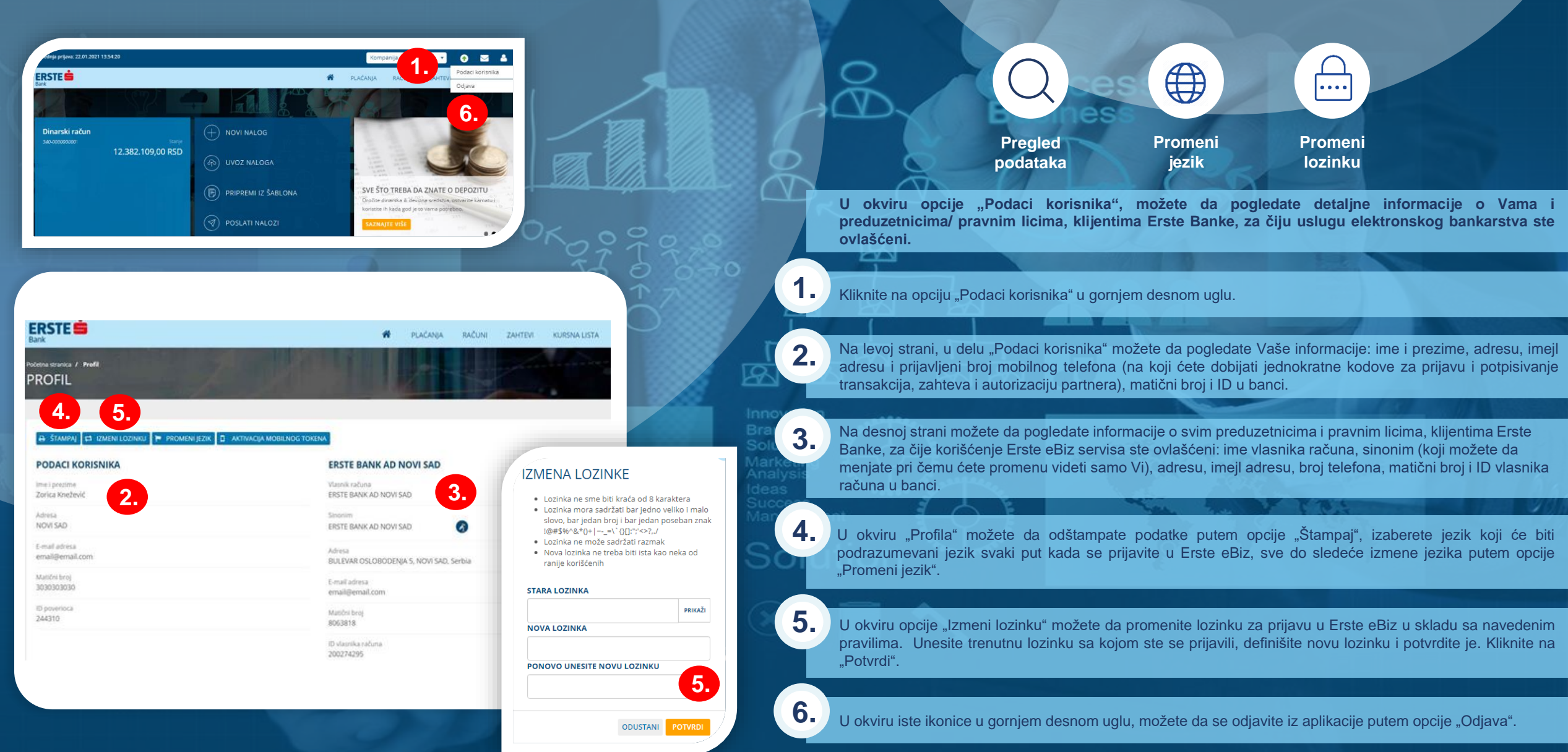

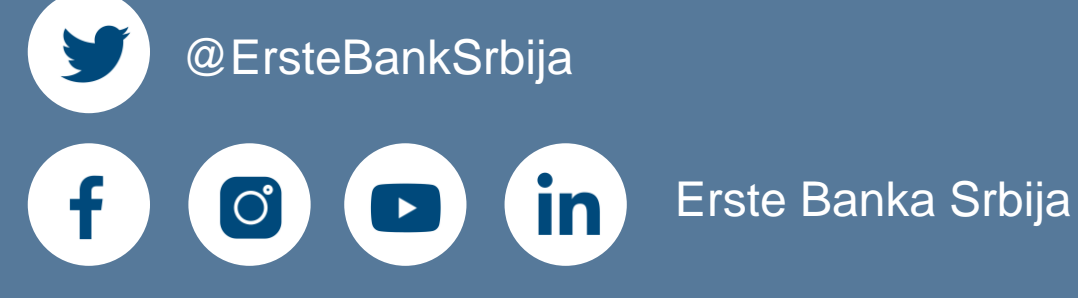

Erste broj telefona: 0800 201 201, 060 48 48 000, 021 423 364

www.erstebank.rs

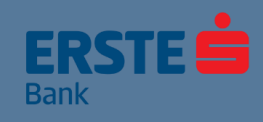